# How to sign up for exams on LSF\*

\* These are step-by-step instructions for **exchange students**. If you have any questions, please contact incoming@ash-berlin.eu.

## Go to www.ash-berlin.eu/lsf and log in.

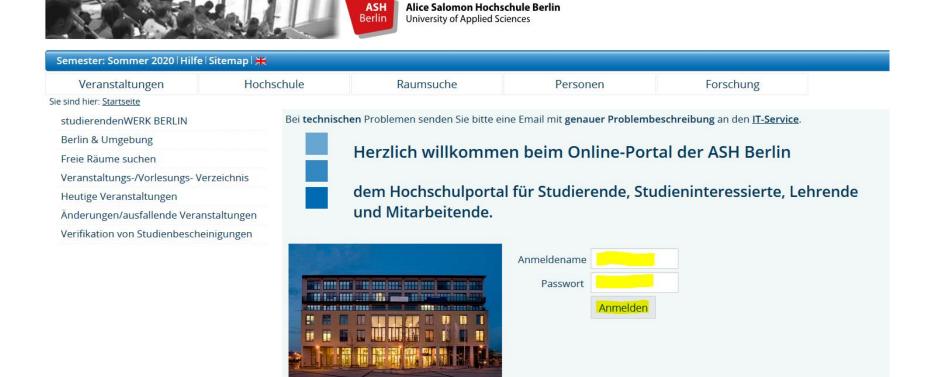

### You may switch to the English version of LSF:

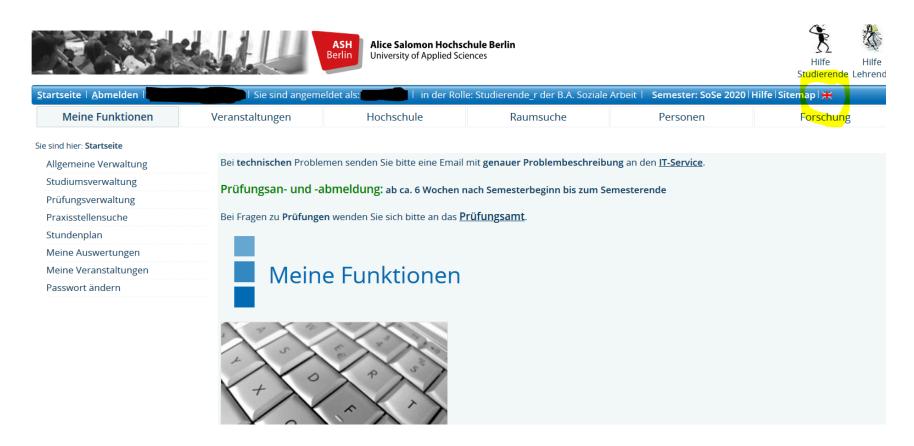

## Click on "My Functions" > "Administration of exams" > and "Register for Exams / cancel registration for exams":

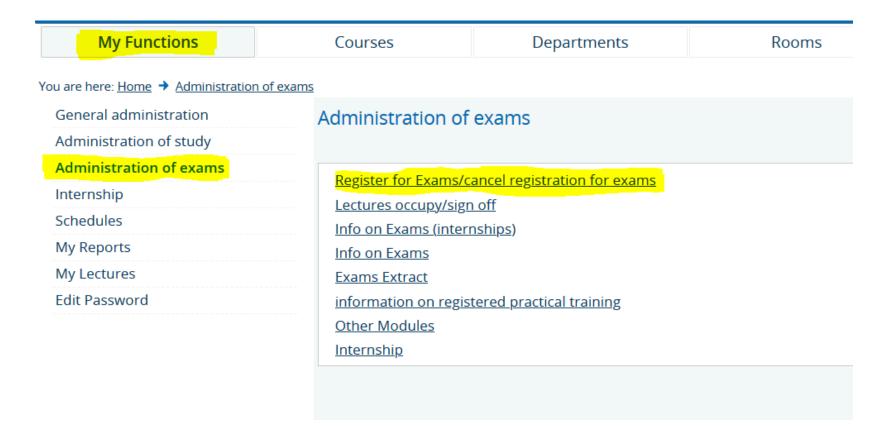

#### Read the terms, click "I accept" and click on "Next":

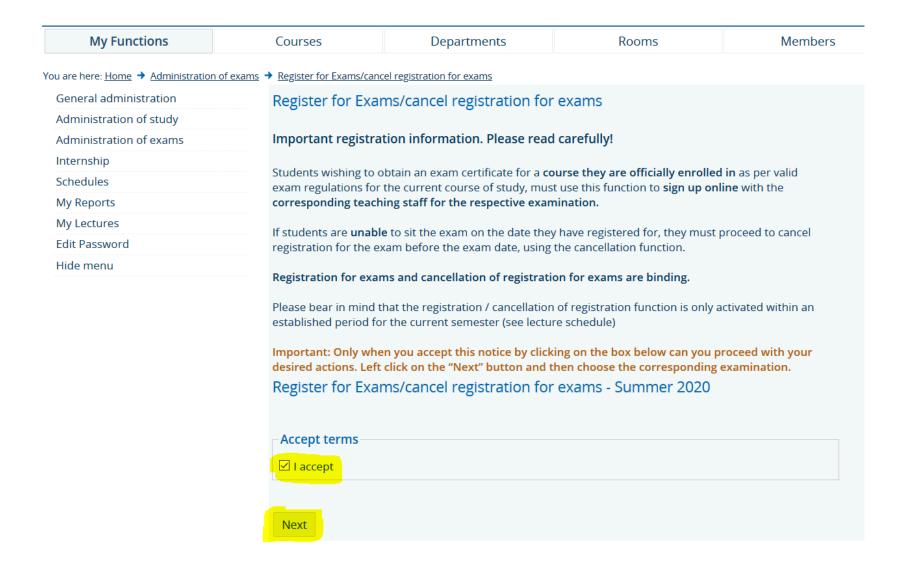

Choose the corresponding study programme. A list of exams will open, sorted by term. Check the exam registration list for exchange students to find out to which term an individual exam is allocated.

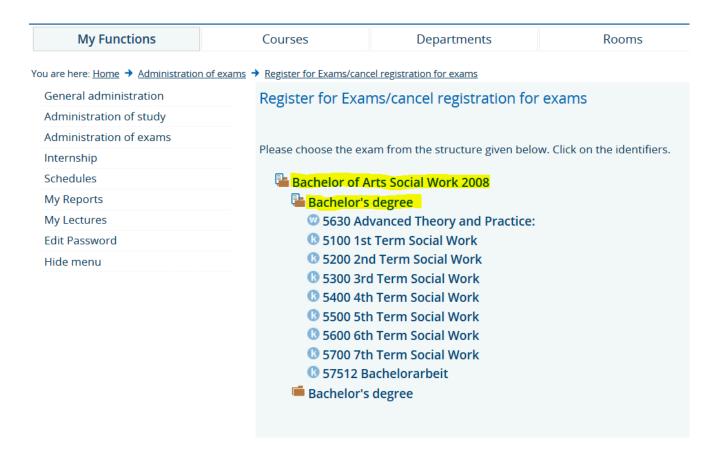

Choose the module and individual exam (with the **correct** exam number, check the exam registration list for exchange students if you're not sure!):

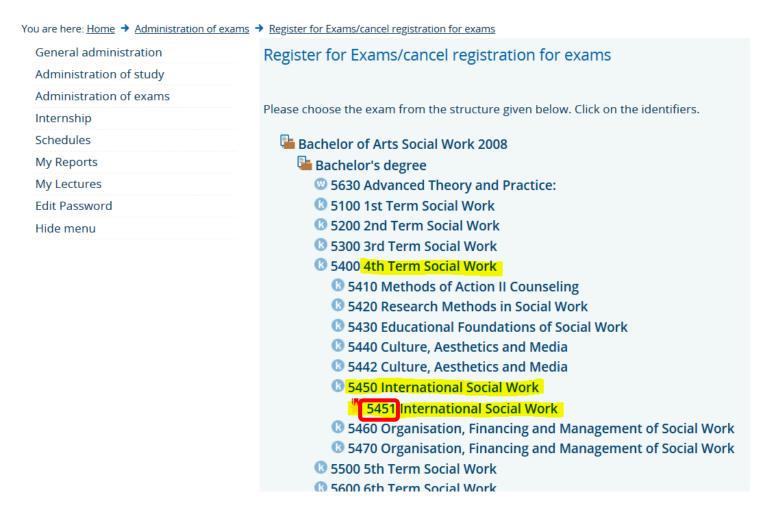

Choose your individual teacher and click on "registration of exam":

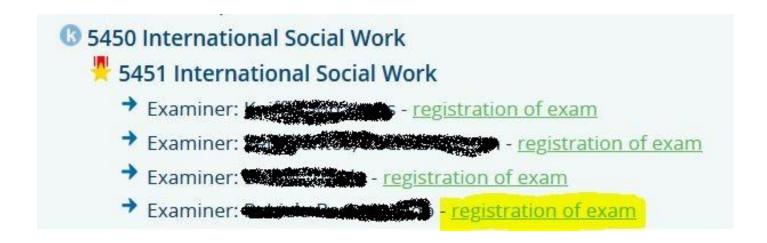

LSF will ask you again to confirm that you wish to register (or deregister) for the exam, click "yes":

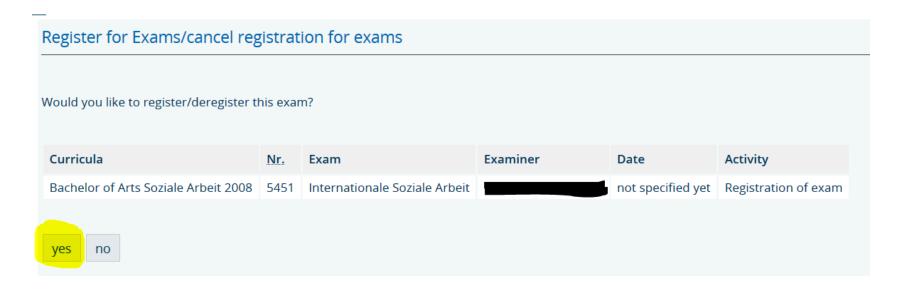

Afterwards, LSF will show that your exam registration was successful.

Note that in some cases, the English course titles in the exam registrations may slightly differ from the course titles in LSF and on Moodle (e.g. in the example below: course title "Foundations of Sociology" vs. course title in exam registraion "Sociological Principles of Social Work"). As long as you follow and choose the correct exam numbers from the exam no. overview, you're fine ©

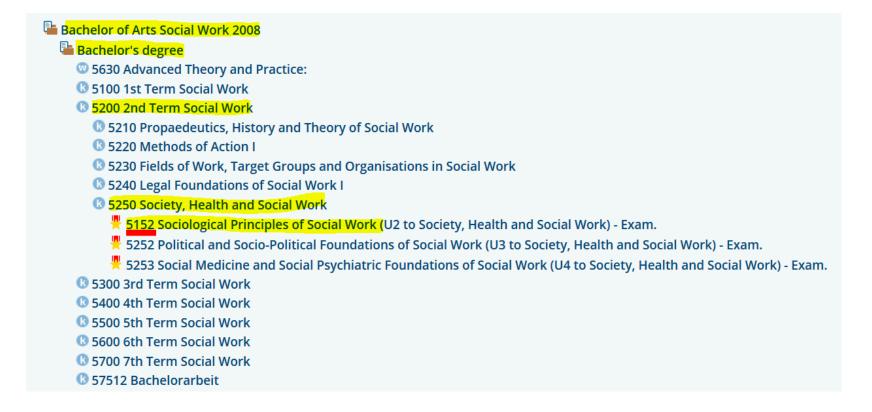

## You can access all of your registered exams by clicking on "Administration of exams" > "Info on Exams (internships)":

| My Functions                                        | Courses                                                                                                    | Departments                                  |  |  |  |  |  |
|-----------------------------------------------------|----------------------------------------------------------------------------------------------------|----------------------------------------------|--|--|--|--|--|
| ou are here: <u>Home</u> → <u>Administration of</u> | <u>exams</u>                                                                                                    |                                              |  |  |  |  |  |
| General administration                              | Administration of                                                                                                    | Administration of exams                      |  |  |  |  |  |
| Administration of study                             |                                                                                                    |                                              |  |  |  |  |  |
| Administration of exams                             | Pagistar for Evams/c                                                                                                   | ancel registration for exams                 |  |  |  |  |  |
| Internship                                          | Register for Exams/cancel registration for exams  Lectures occupy/sign off  Info on Exams (internships)  Info on Exams |                                              |  |  |  |  |  |
| Schedules                                           |                                                                                                    |                                              |  |  |  |  |  |
| My Reports                                          |                                                                                                    |                                              |  |  |  |  |  |
| My Lectures                                         | Exams Extract                                                                                                    | Exams Extract                                |  |  |  |  |  |
| Edit Password                                       | information on regis                                                                                                   | information on registered practical training |  |  |  |  |  |
|                                                     | Other Modules                                                                                                    |                                              |  |  |  |  |  |
|                                                     | <u>Internship</u>                                                                                                    |                                              |  |  |  |  |  |
|                                                     |                                                                                                    |                                              |  |  |  |  |  |
|                                                     |                                                                                                    |                                              |  |  |  |  |  |

Choose your degree and click on the little (i) symbol to access a list of all of your registered exams:

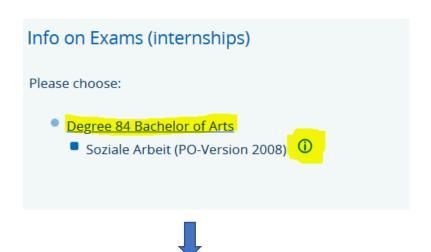

| Number of<br>Exam | Name of Exam                                   |
|-------------------|------------------------------------------------|
| 5313              | Racism and Migration (U1 to Diversity Studies) |
| 5451              | International Social Work                      |

# How to access your grades on LSF

## Go to www.ash-berlin.eu/lsf and log in.

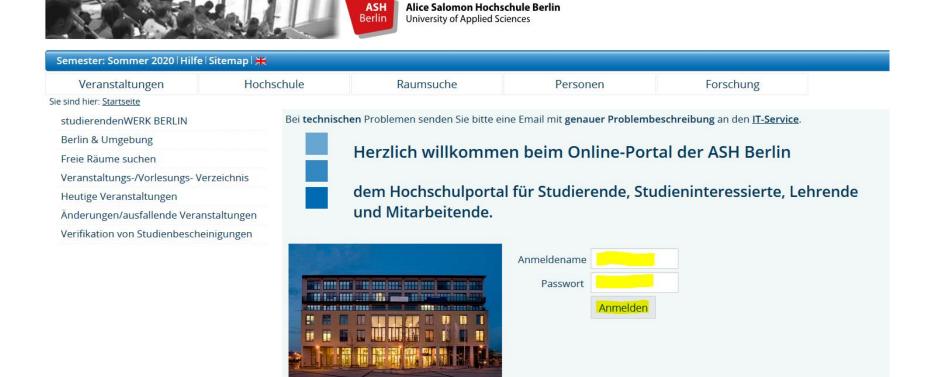

### You may switch to the English version of LSF:

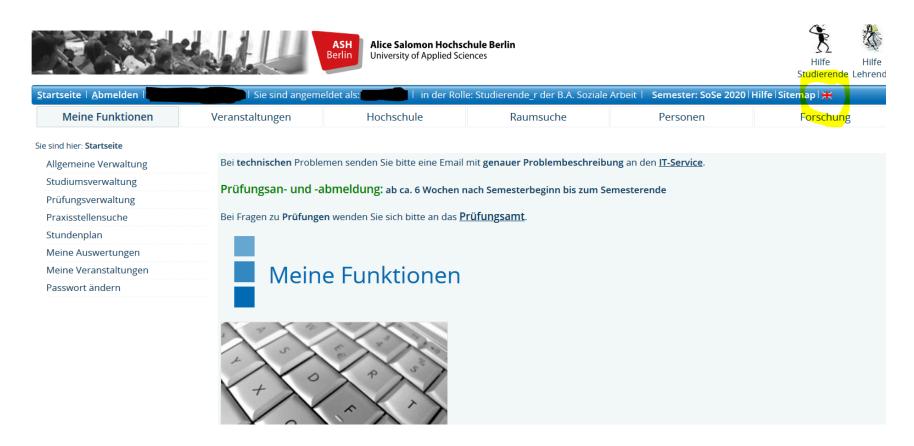

## Click on "My Functions" > "Administration of exams" > and "Exams extract":

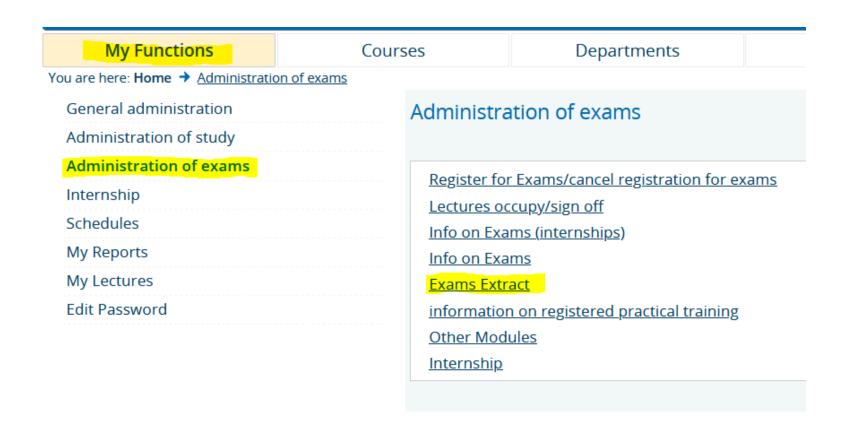

Choose your degree and click on the little (i) symbol to access your grades:

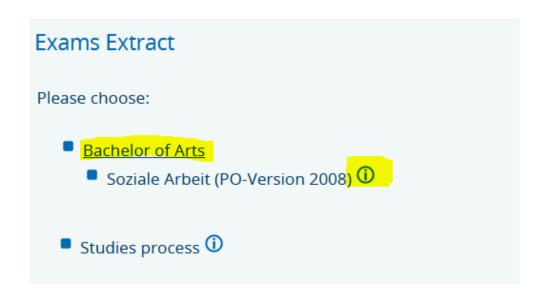

You will now see your grades. Check our <u>website</u> to learn more about ASH Berlin's grading system.

| Number | Name of Exam                                                                                                    | Term              | Grade | Status | ECTS-<br>Credits | Try | Date of<br>Exam |
|--------|----------------------------------------------------------------------------------------------------|-------------------|-------|--------|------------------|-----|-----------------|
| 5001   | Voraussetzung 60 Credits                                                                                          | Summer<br>term 20 |       |        | 60               | 1   |                 |
| 5400   | 4th Term Social Work                                                                                              |                   |       |        | 0                |     |                 |
| 5440   | Culture, Aesthetics and Media                                                                                     | Summer<br>term 20 |       |        | 0                |     |                 |
| 5441   | Culture, Aesthetics and Media - Exam.                                                                             | Summer<br>term 20 | 1,3 ① |        | 0                | 1   | -               |
| S36101 | Introduction in One Field of Cultural, Aesthetic or Media Social Work I (U1 Teil 1 zu Kultur - Ästhetik - Medien) |                   |       |        | 1                |     |                 |
|        |                                                                                                    |                   |       |        |                  |     |                 |

Don't be confused if it says "O ECTS" on LSF. Both your grades and the ECTS credits will be mentioned on your Transcript of Records which is issued by the International Office directly.